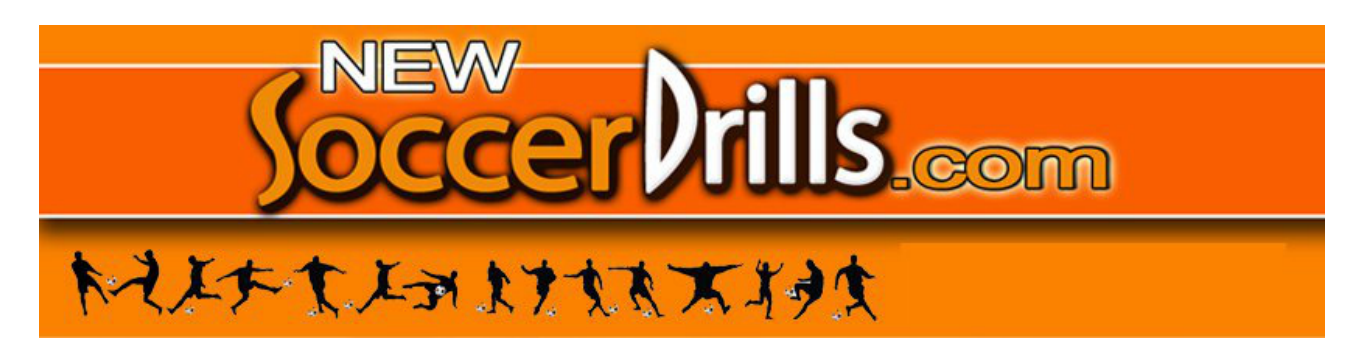

# **THE INNOVATIVE FEATURES OF NEWSOCCERDRILLS.COM**

*With Newsoccerdrills.com you can easily create your own exercises, training sessions and personal folders!*

*Here's how, in just a few clicks!*

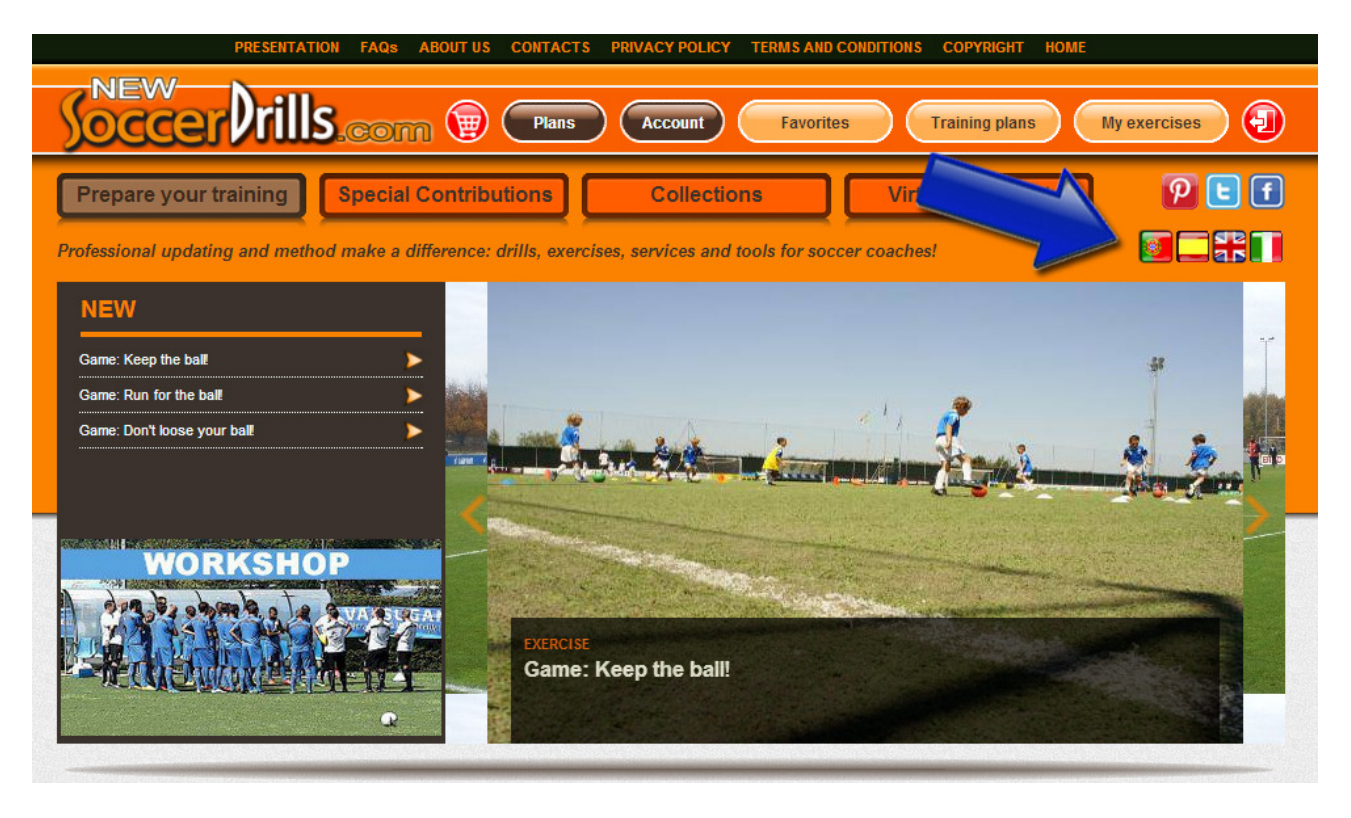

NEWSOCCERDRILLS.COM IS A **MULTILINGUAL** WEBSITE THAT **ALLOWS YOU TO:**

1) **HAVE ACCESS TO AN EXTENSIVE AND CONTINUOUSLY UPDATED DATA-BASE** OF EXERCISES;

2) **PREPARE, EDIT AND STORE YOUR OWN SOCCER DRILLS AND PRACTICE PLANS**;

3) **DIG DEEPER INTO SPECIFIC TOPICS** WITH INSIGHTS AND ARTICLES OF THE SPECIAL CONTRIBUTIONS SECTION;

4) **EVALUATE YOUR OWN WORK AND ENHANCE YOUR TEAM'S POTENTIAL** WITH THE VIRTUAL ASSISTANT TOOLS.

M info@newsoccerdrills.com

TEL +39 0584 976585 FAX 39 02 36215556

# **LET'S GET STARTED!**

## **To CREATE YOUR OWN EXERCISES click on:**

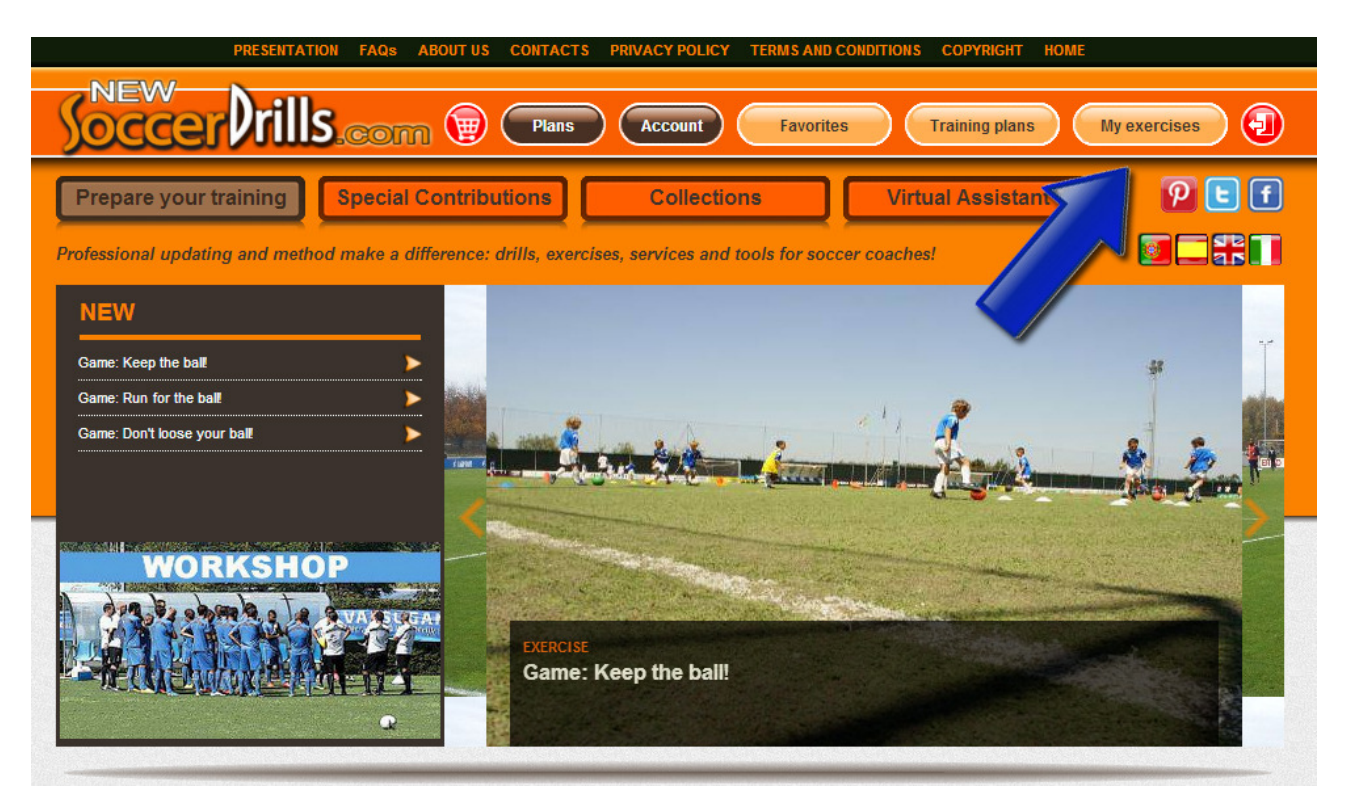

#### **and then on:**

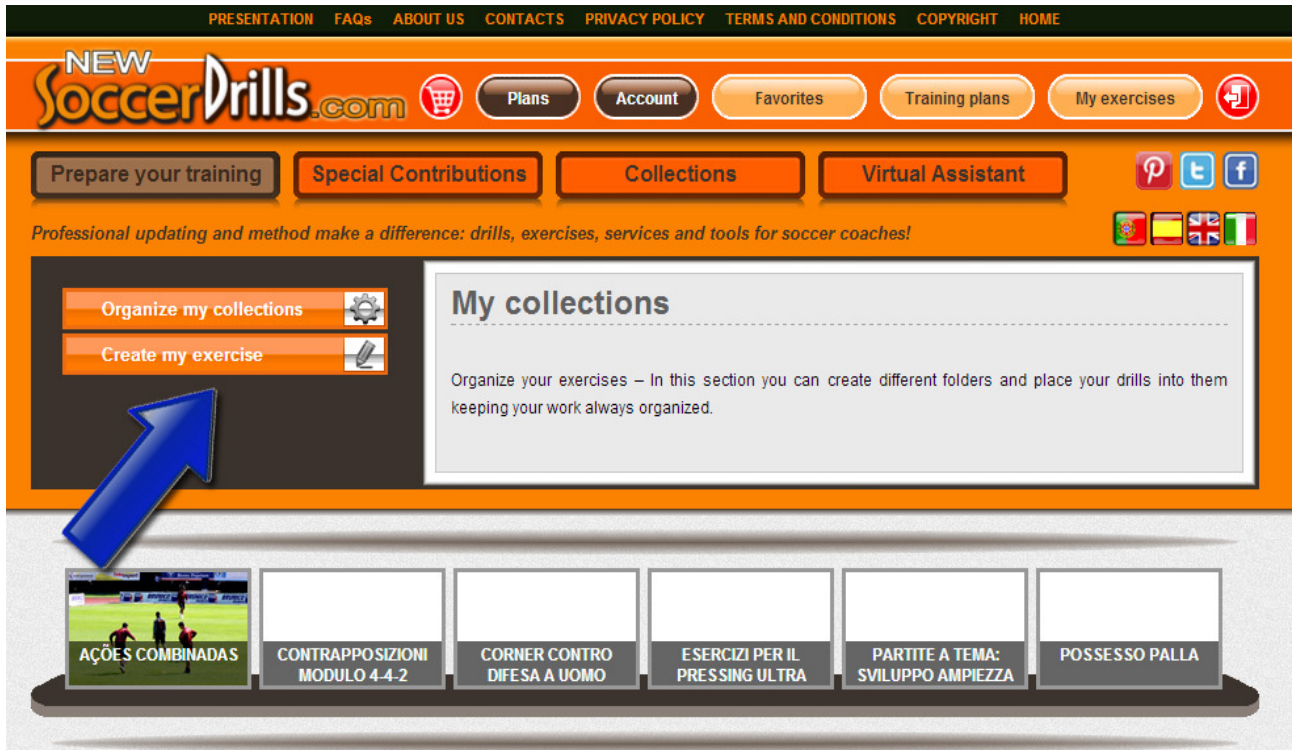

M info@newsoccerdrills.com

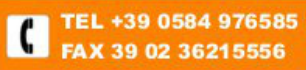

#### **NOW, YOU CAN CREATE YOUR OWN DRILLS!**

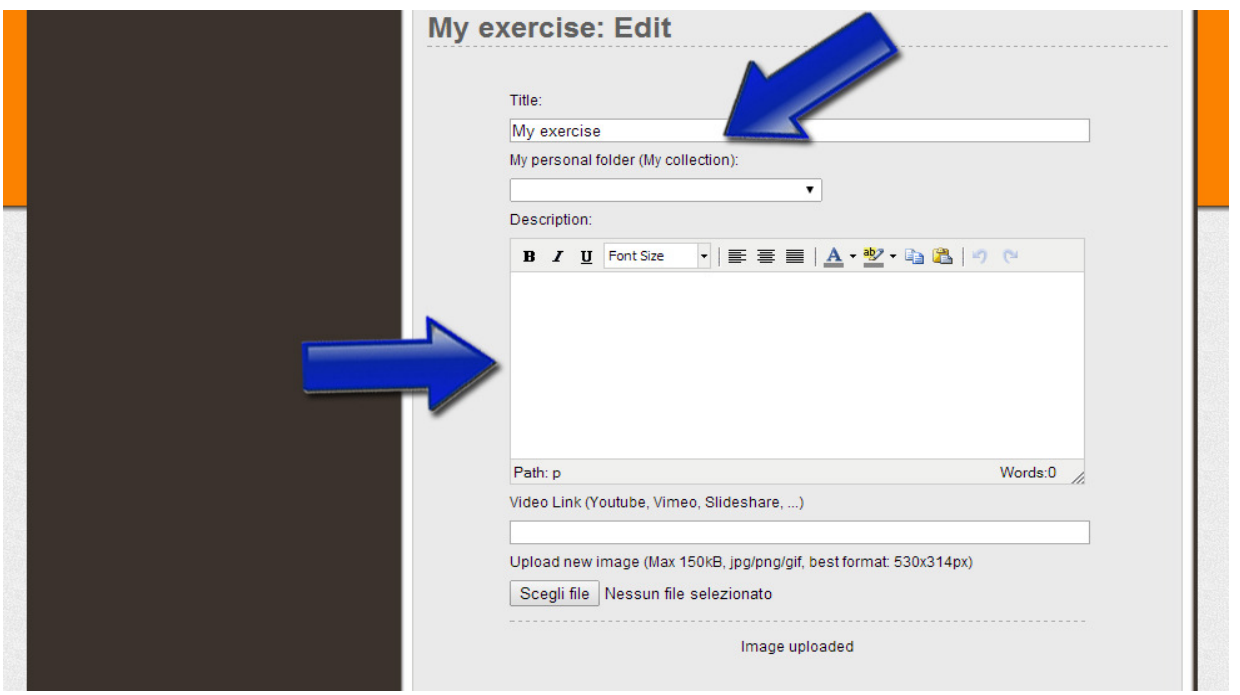

**1. Add a title and a description.** Just type them in!

**2. Add your exercise to a specific personal folder.** You just have to choose one of your collections by clicking on the arrow of the drop-down menu "**My personal folders/My collections**". The menu shows the folders you have created: choose one, and your drill will be saved in the selected collection.

**3. Add the link of a video (copy and paste the URL in the space that's indicated below) or/and a diagram (just upload the file that you saved on your computer).** You can use an image that you found on the Internet, or a diagram that you made with your favorite software or you can even upload a picture that you took of one of your scratches!

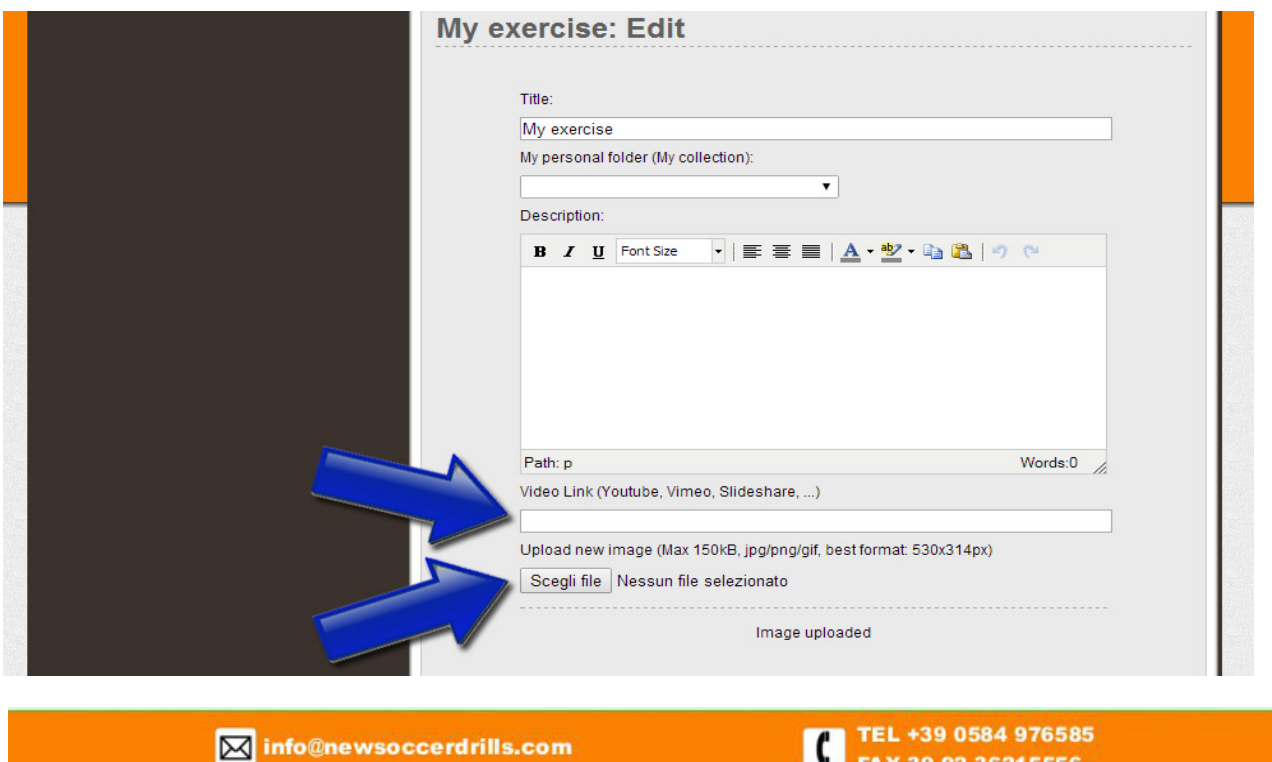

FAX 39 02 36215556

## **NEXT STEP: YOUR PRACTICE PLAN!**

#### **To CREATE YOUR PRACTICE PLANS click on:**

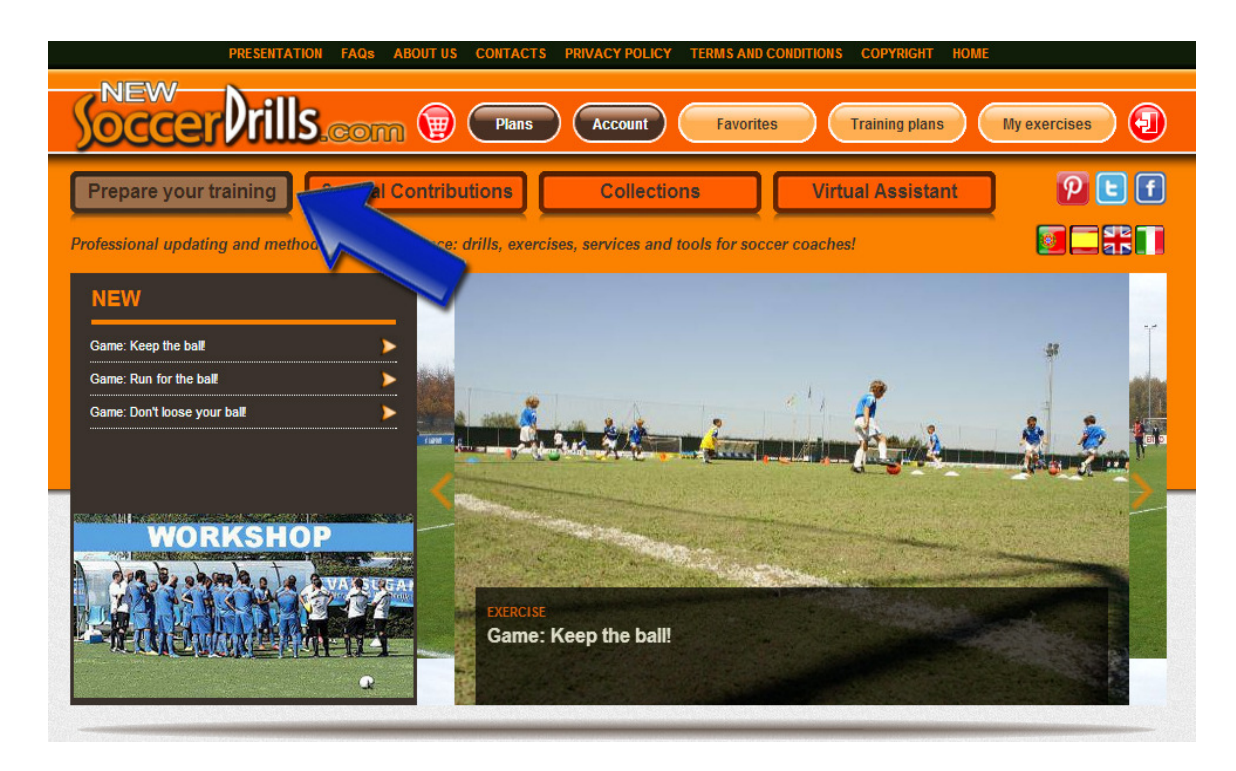

You will visualize a page divided into 2 sections: the exercises list and the training plan. **Get into "Training plan":**

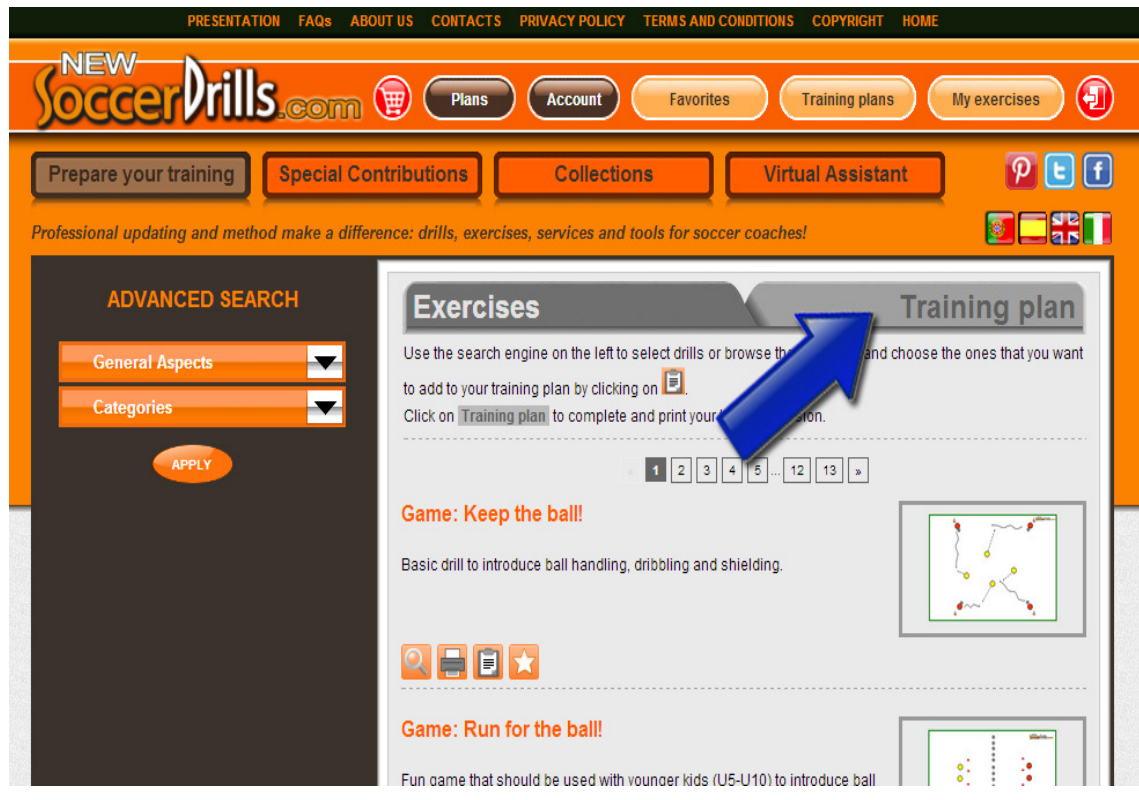

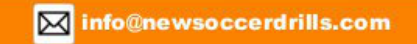

#### **NOW YOU CAN PREPARE YOUR PRACTICE SESSIONS!**

#### **1. Add exercises to your practice plan**

Use the three orange buttons of the section "**Add exercises**". Choose if you want to:

- add one of our drills, then click on "**List of exercises**"

- add one of your own exercises, then click on "**My exercises**"

- create a specific exercise for your new practice, then click on "**Create my exercise**".

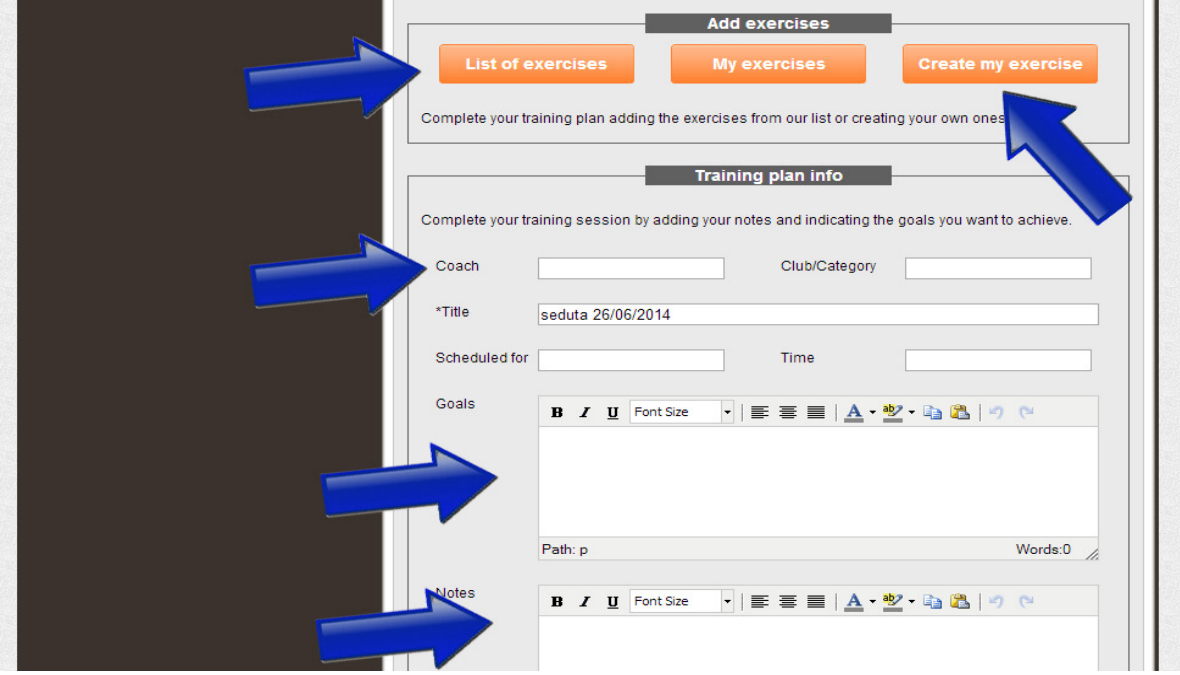

#### **2. Structure your practice**

As you add exercises to your practice plan, they will appear in the chart below:

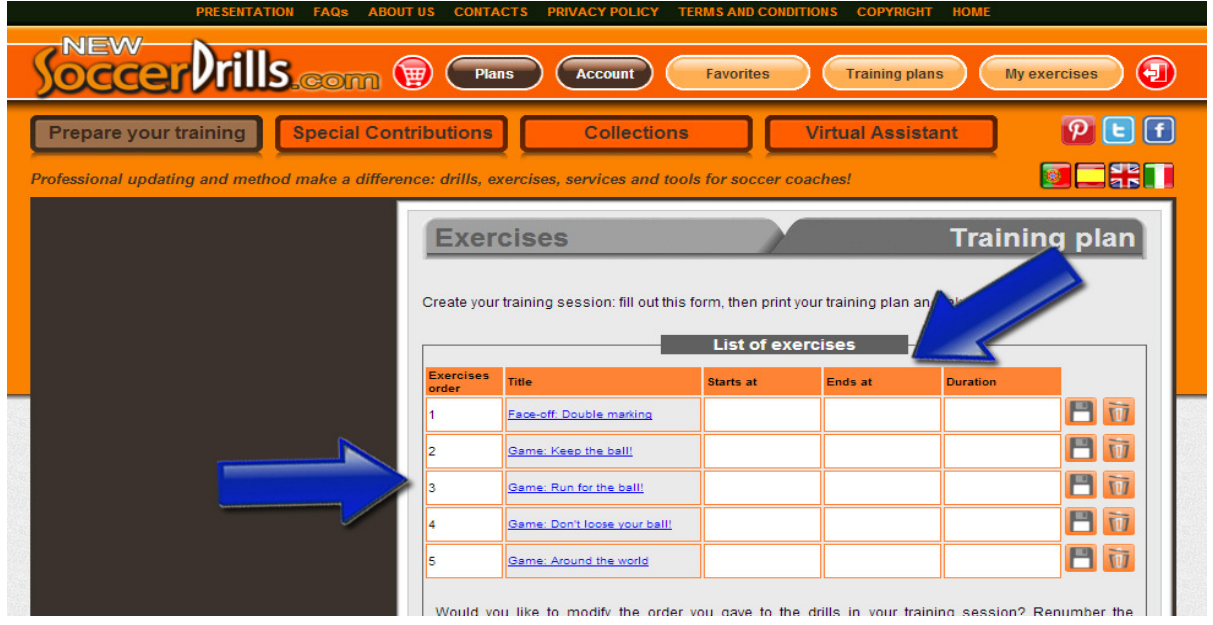

If you change your mind, you can always eliminate a drill from your practice plan or you can also change the structure of your practice, by clicking on the number of the drill and modifying the exercise order.

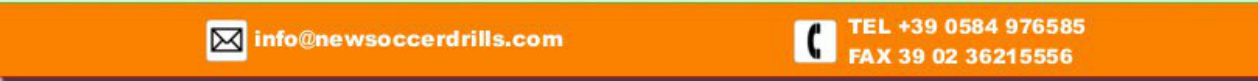

## **3. Add your practice plan details**

Click on "Add info":

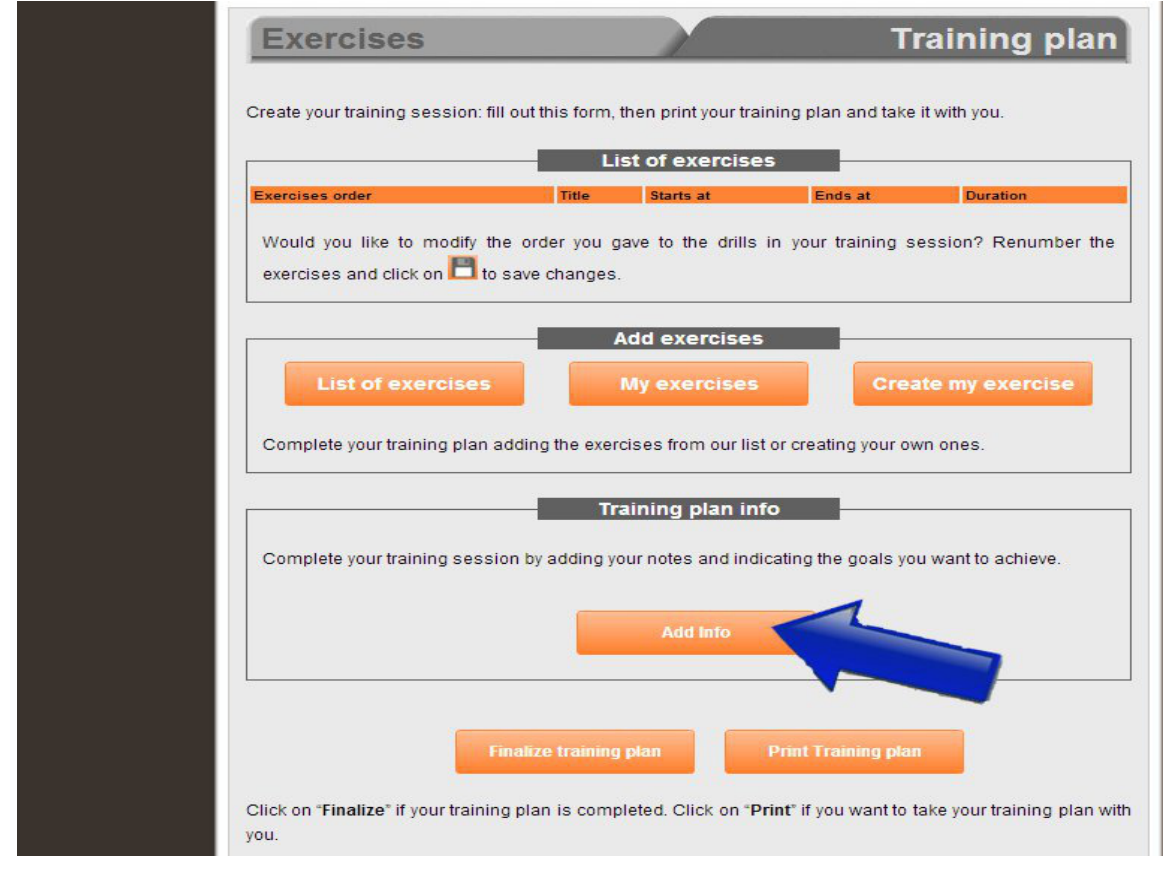

You will visualize the chart below and you will be able to **enter your practice plan goals and your notes.** Once you're done, **don't forget to save your practice plan details by clicking on "Save info":**

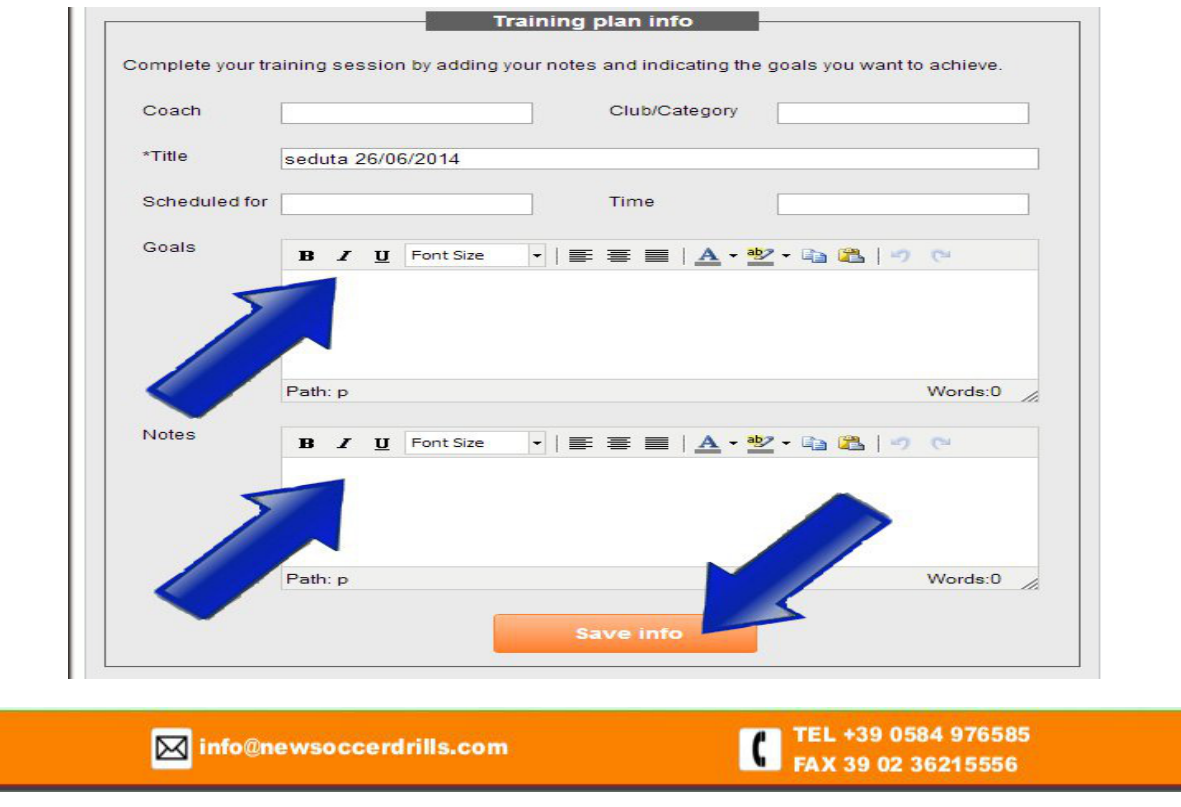

#### **3. Store your practice plan**

Now that your practice plan is ready, click on "**Print Training Plan**" and take it with you to the soccer pitch! Otherwise, if you click on "**Finalize training plan**", your session will be saved in your training plans list.

To review, edit or, if necessary, delete a practice session, check your **Training Plans** list whenever you want. You just have click on:

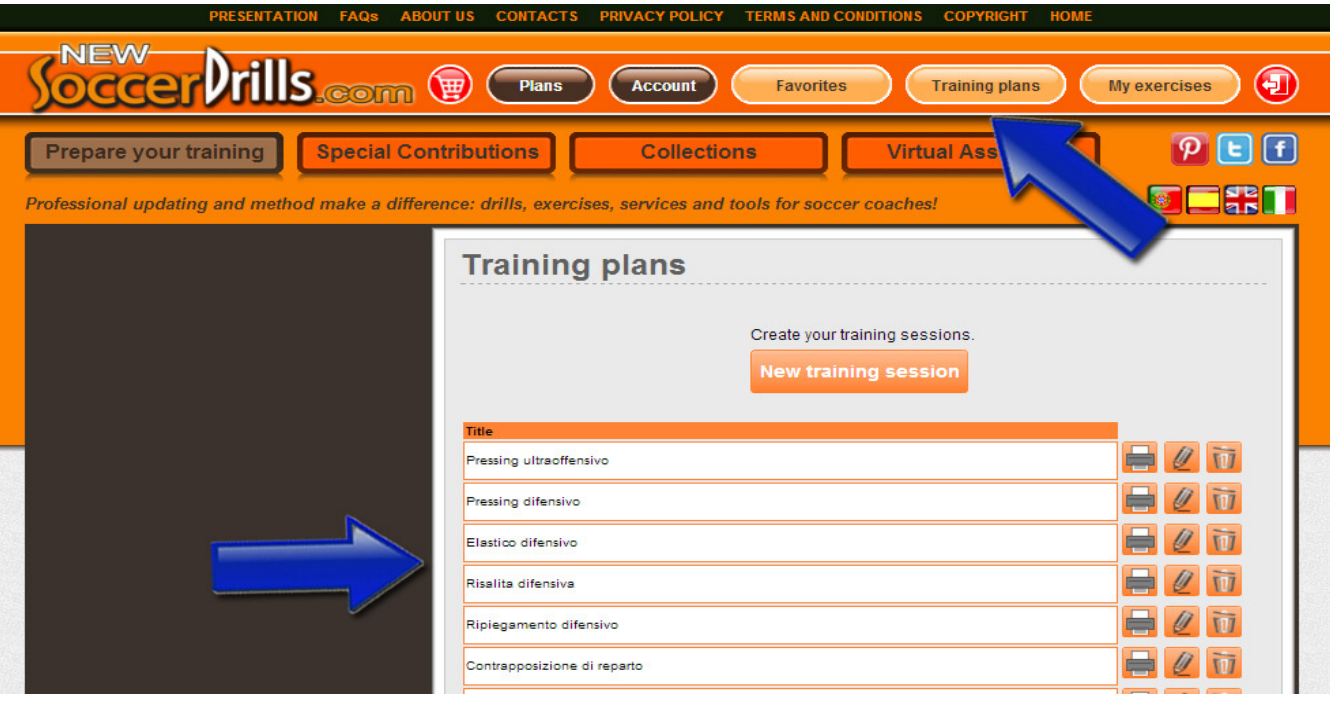

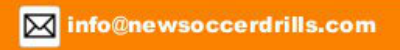

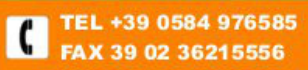

#### **NEWSOCCERDRILLS'S EXERCISES SECTION**

Let's see what you will visualize if you don't get into training plan, and you stay inside our **Exercises** section.

Here, you can select our drills by players' age, space and exercise type. Use the advanced search:

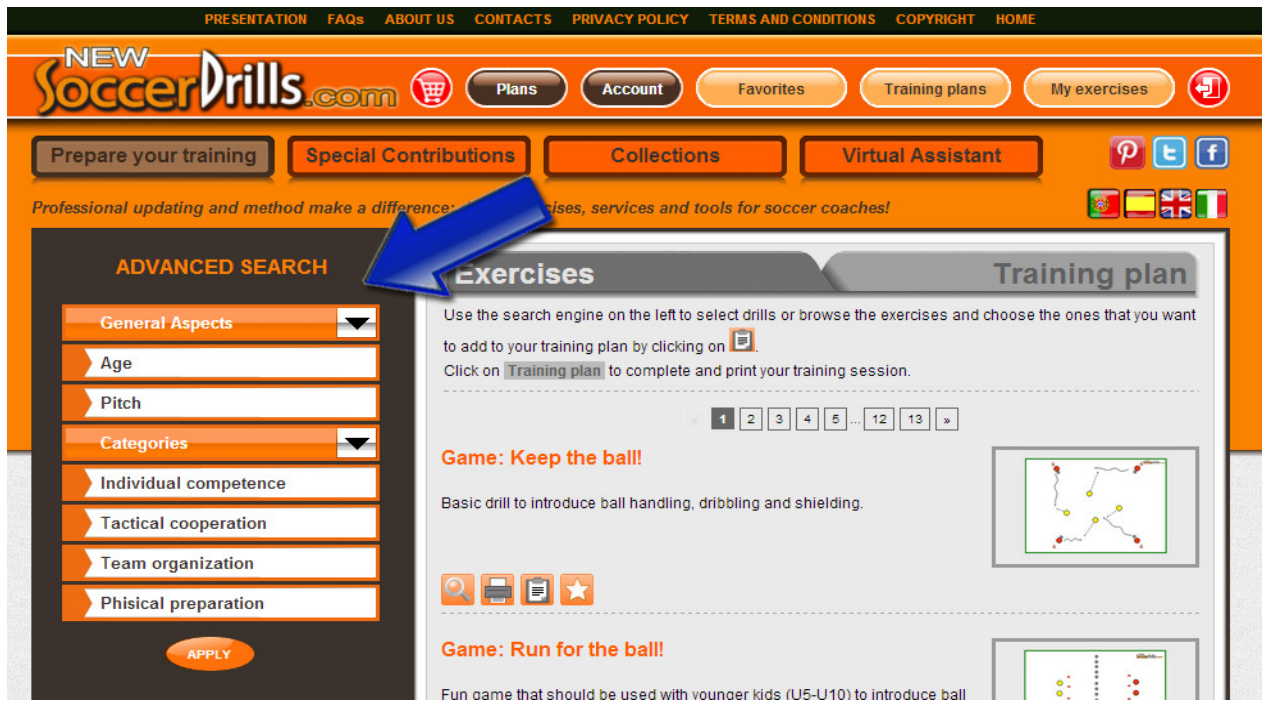

Once you find the exercise/exercises that you're looking for, use the buttons that are shown below and speed up your work!

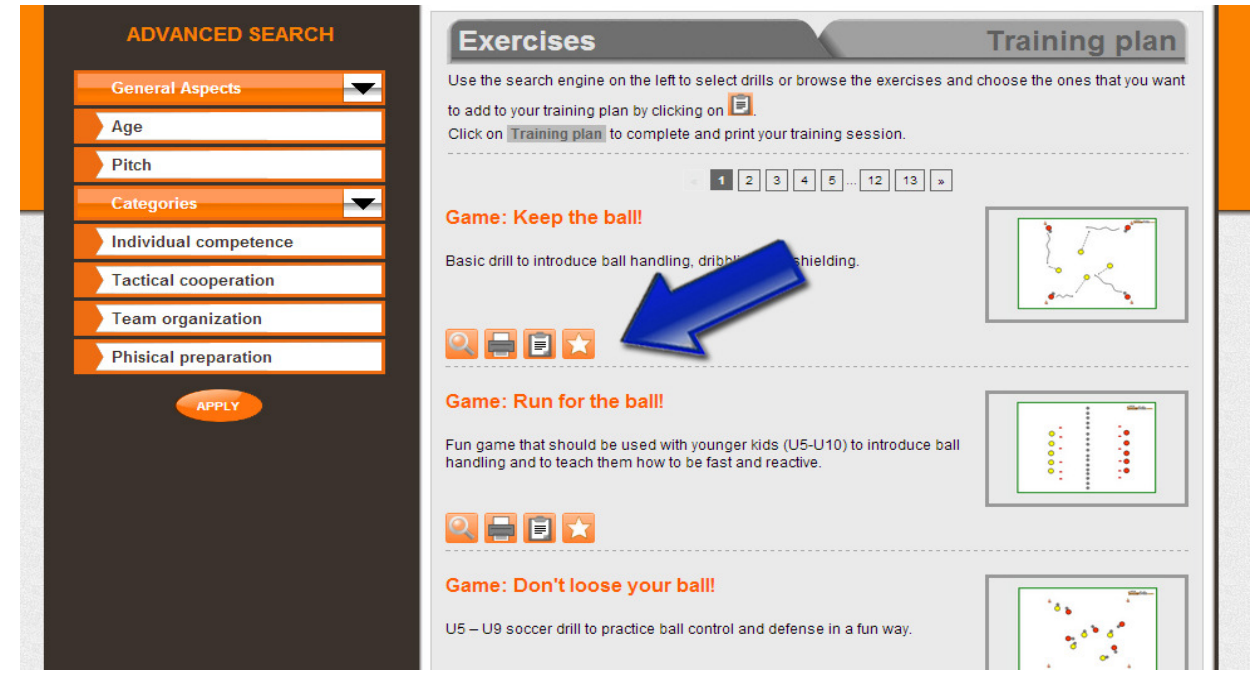

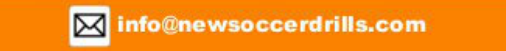

### **GET A CLOSER VIEW OF THE QUICK ACCESS TOOLBAR!**

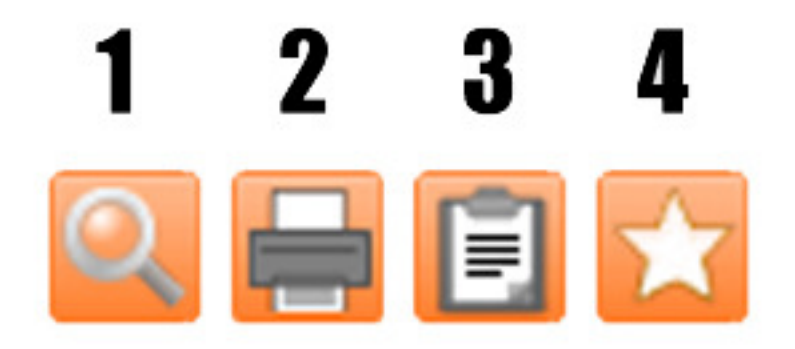

- 1) Expand description, Graphic, Objectives and Video (if provided);
- 2) Print the selected drill;<br>3) Add the exercise direct
- Add the exercise directly to the practice plan that you are preparing;
- 4) Add the exercise to your Favorites and you will be able to work on it later.

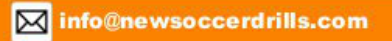

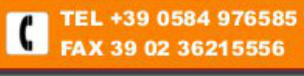

#### **WHERE DO I FIND MY FAVORITES?**

#### **To view your Favorites, click on:**

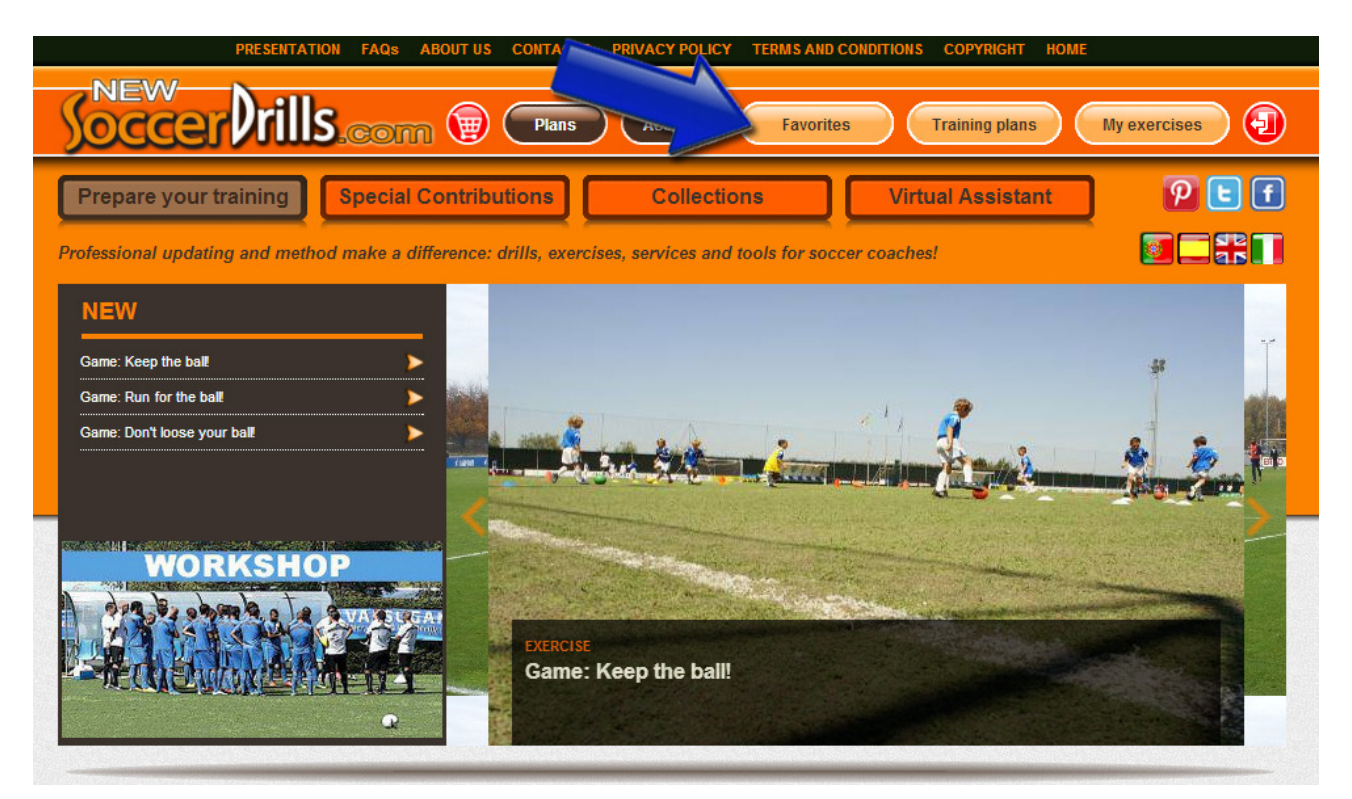

**In this section, you will find all the exercises that you marked with a star:**

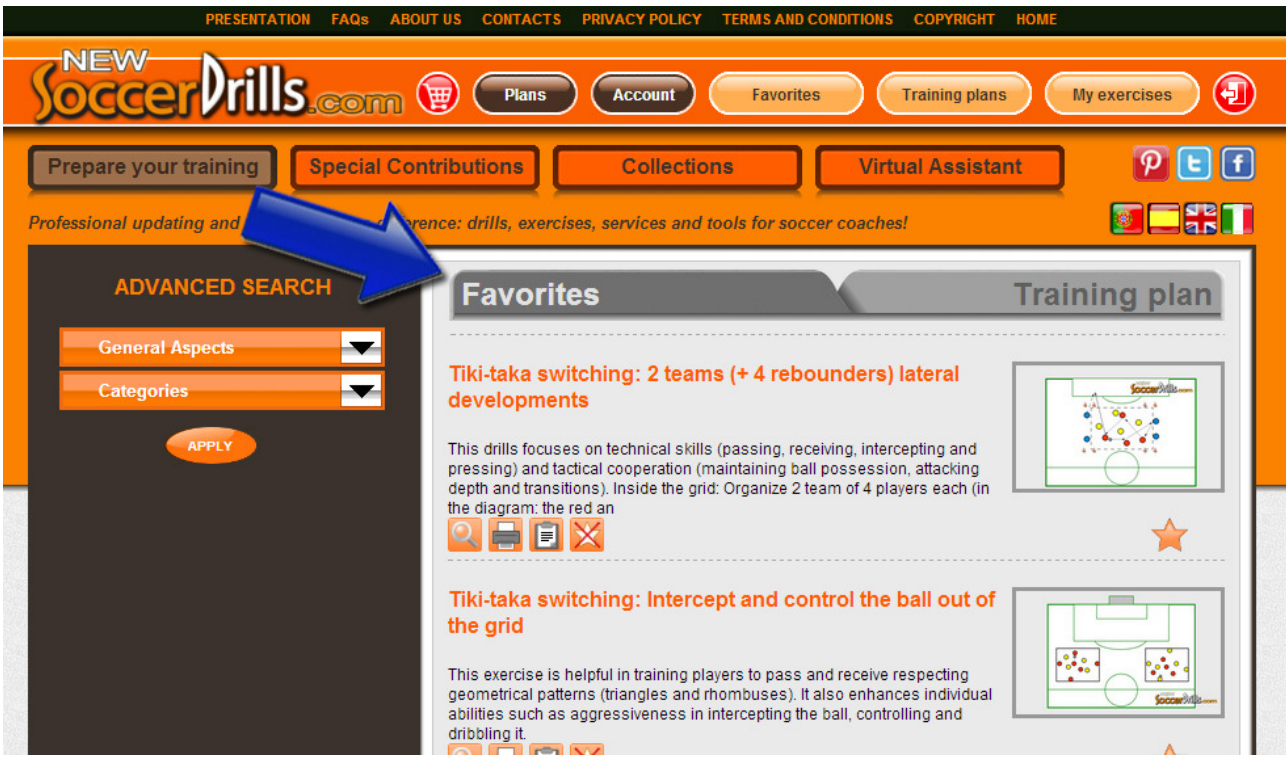

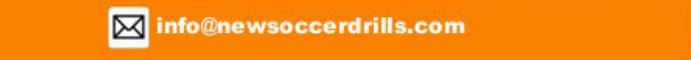

TEL +39 0584 976585

## **LET'S KEEP EVERYTHING ORGANIZED!**

*Create your own folders, so that you have your personal collections of exercises always organized!*

#### **To CREATE YOUR DRILL COLLECTIONS click on:**

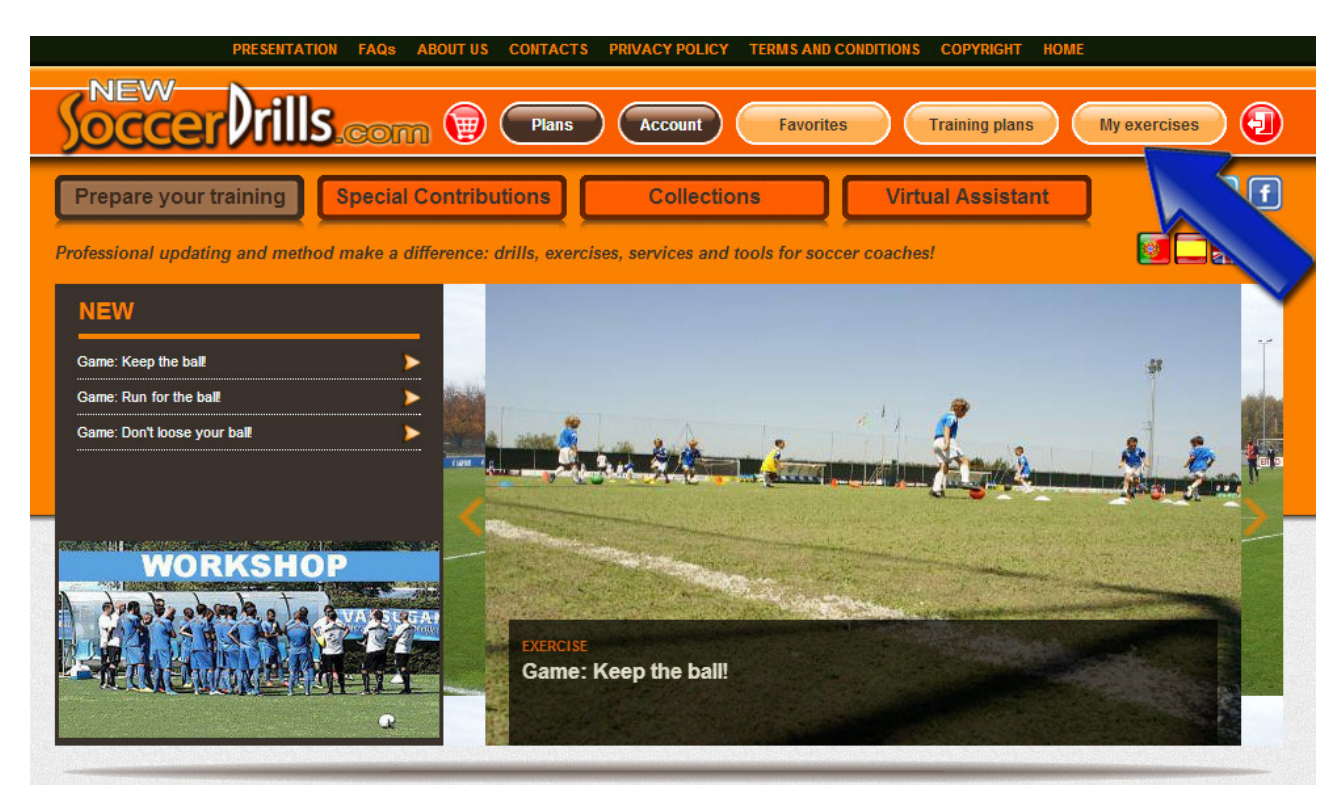

**Then, get into "Organize my collections":**

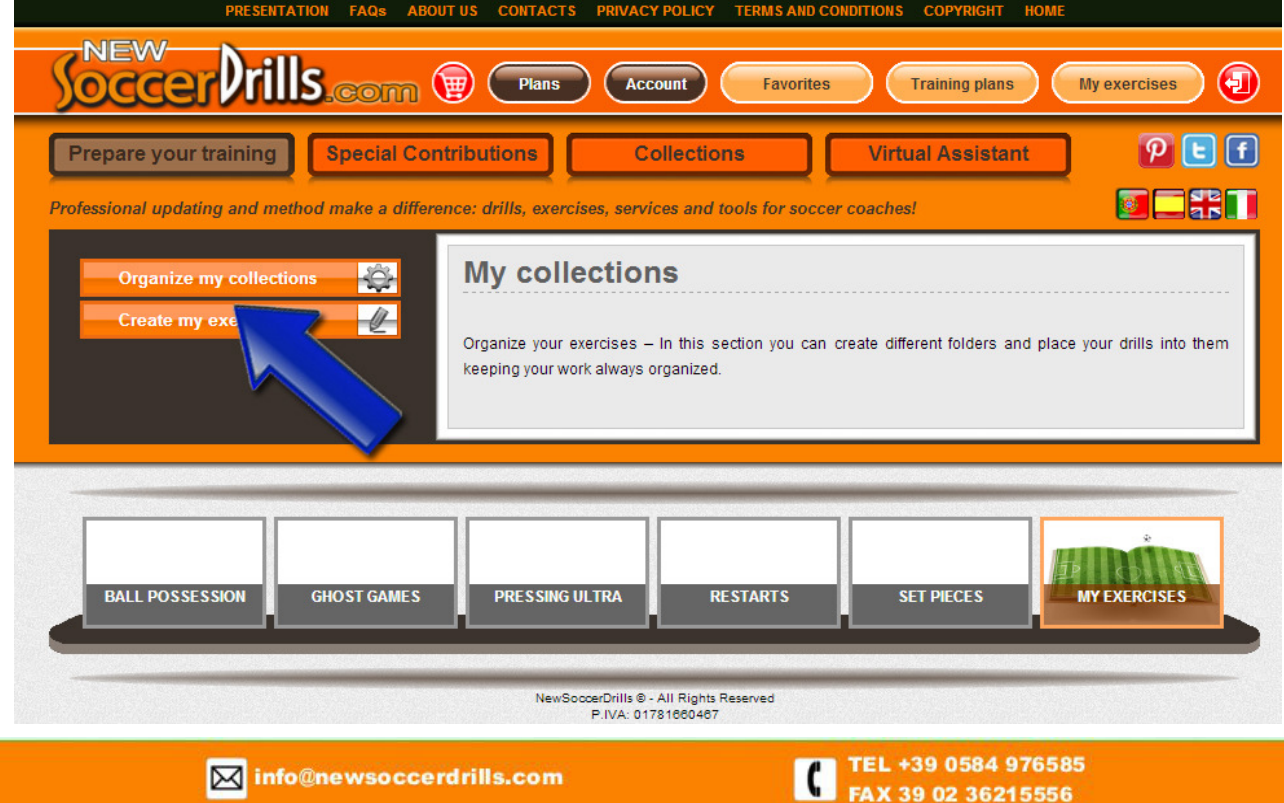

#### **NOW, YOU CAN ORGANIZE YOUR DRILLS IN PERSONALIZED FOLDERS!**

In this section, you can create your own collections to save your drills in specific folders: you just need to click on "Create".

As you create your folders, they will be shown in your **Collections List**.

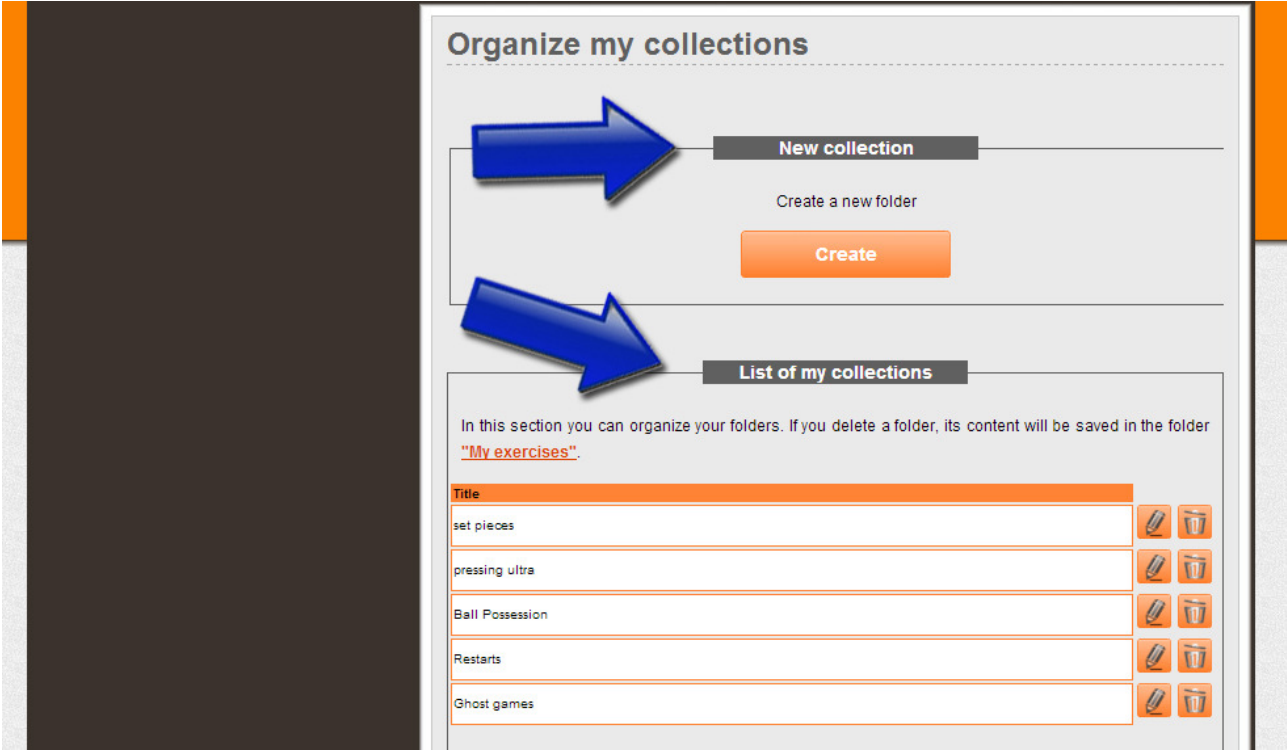

You will always be able to get back to your **Collections List** and make changes: you can either edit or delete the folders that you have created.

If you delete a folder, its content will be saved in "My exercises" and you will always be able to move your exercises to a different collection, if you want.

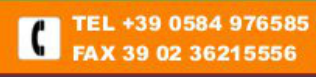

## **OTHER SECTIONS**

#### **1. COLLECTIONS**

**To take a look at our drills, click on:**

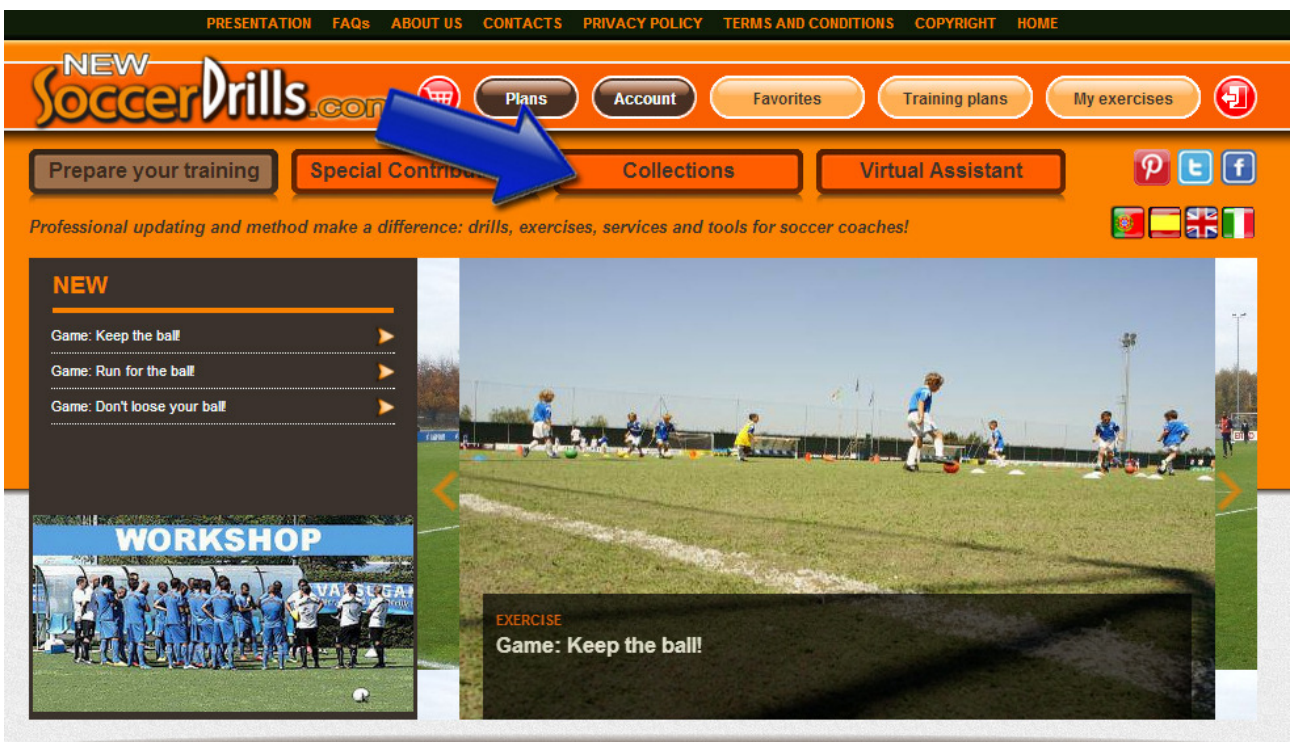

**We divided our exercises in 3 main categories and 17 different drills types:**

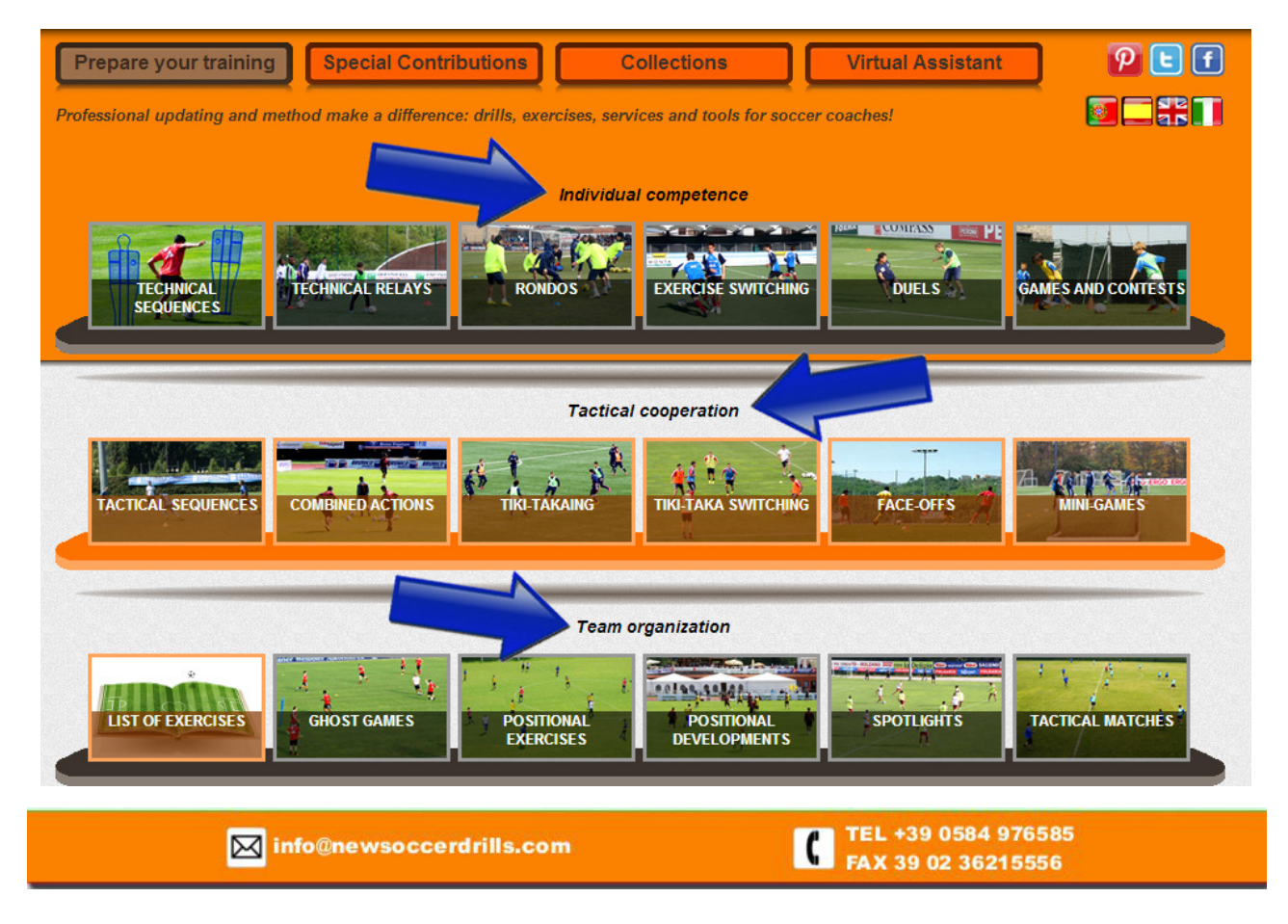

#### **2. SPECIAL CONTRIBUTIONS**

**Every month we upload a new insight or article, to view them click on:** 

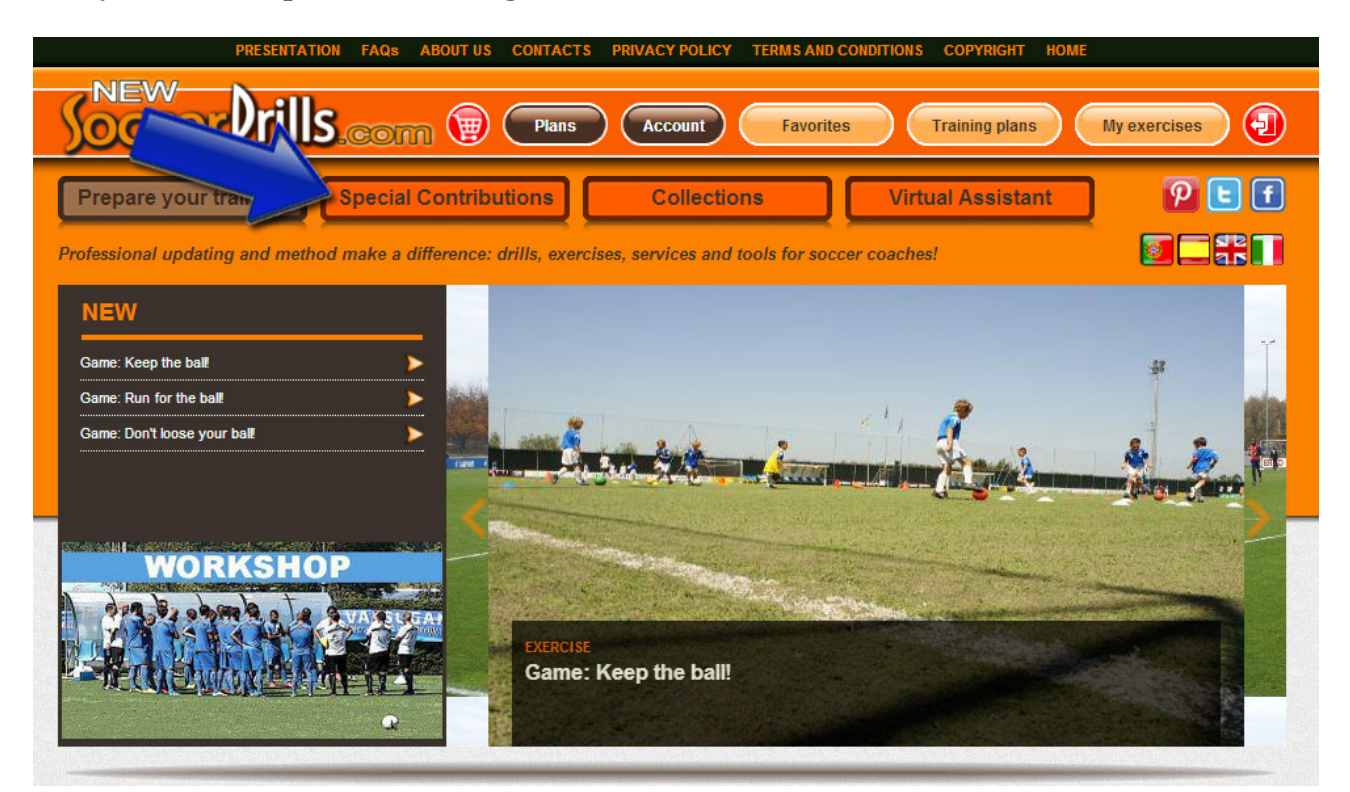

**July's article is:**

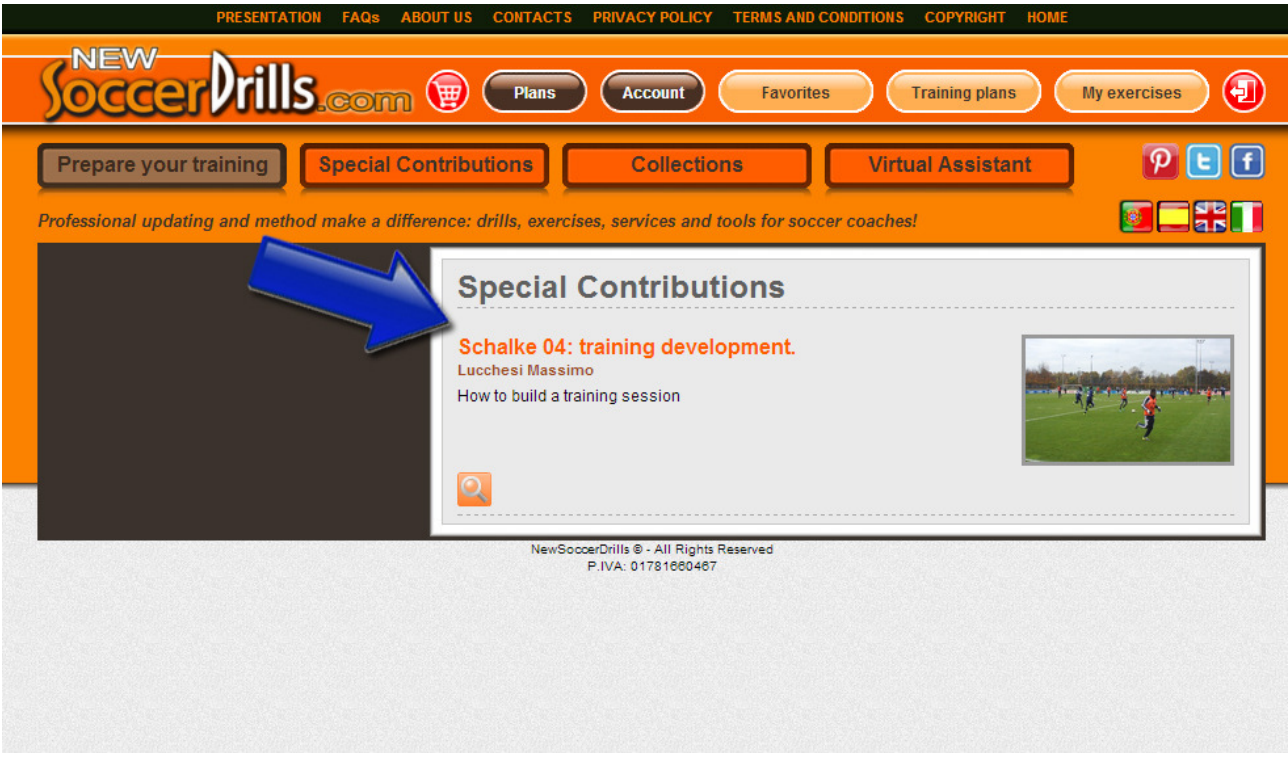

M info@newsoccerdrills.com

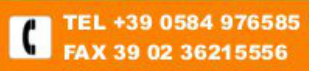

## **3. VIRTUAL ASSISTANT**

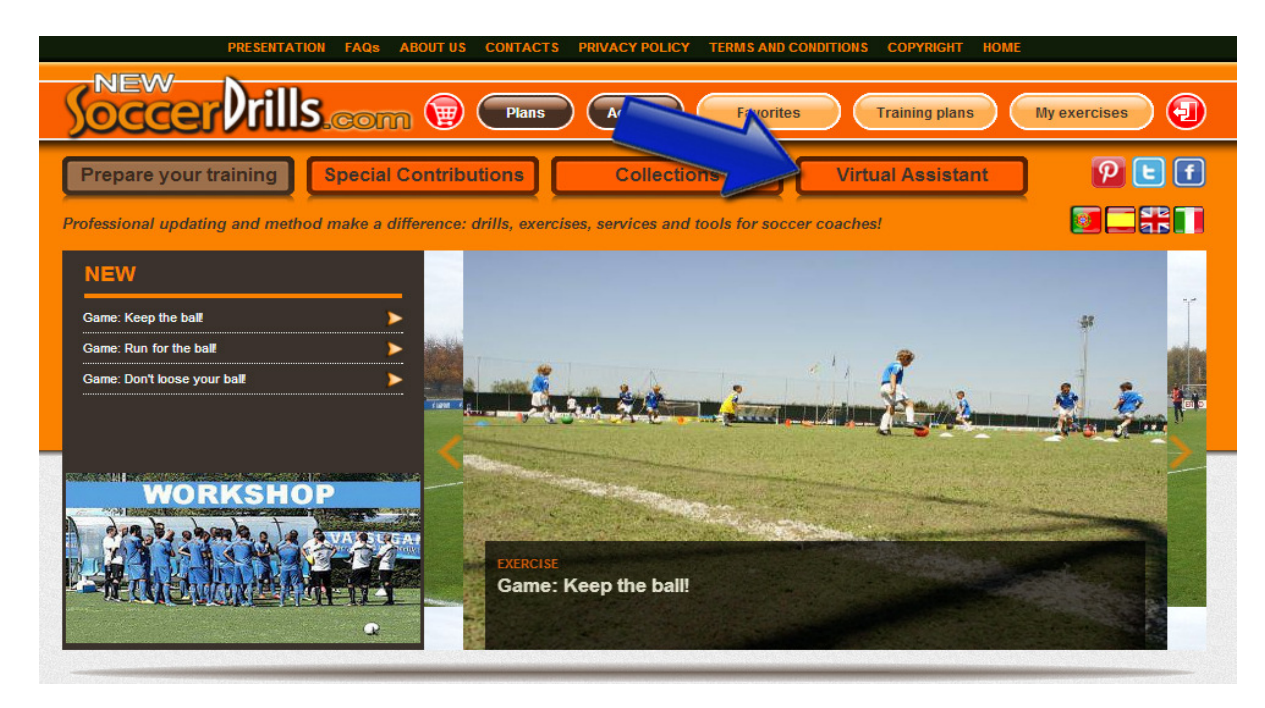

**The Virtual Assistant offers you different tools, that we will keep on uploading. Each tool delves deeply into a specific topic and helps you evaluate your work about that specific aspect.**

**This is one of the Virtual Assistant tools: "Optimize the organization of your team play":** 

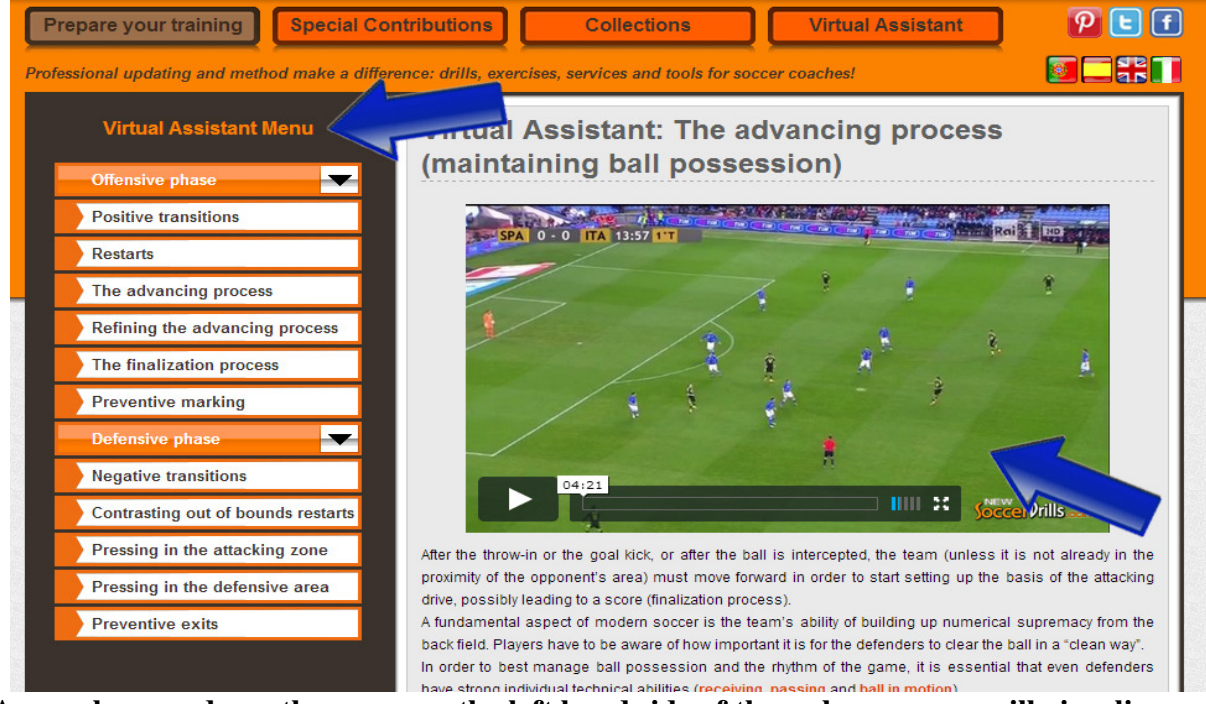

**As you browse down the menu on the left hand side of the web page, you will visualize an interactive guide on the right half of the screen.** 

**Coaching points and key aspects are linked:** 

**click on what your players and your team need to improve, the Virtual Assistant will suggests you the most appropriate drills to reach your goals!**

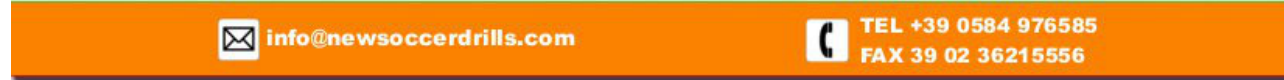